## **Oracle® Warehouse Management Cloud**

Getting Started Guide Release 7.0 Part No. E84375-01

January 2017

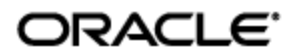

# **Copyright Notice**

<span id="page-2-0"></span>Oracle® Warehouse Management Cloud Getting Started Guide, Release 7.0

Part No. E84375-01

Copyright © 2016, 2017, Oracle and/or its affiliates. All rights reserved.

This software and related documentation are provided under a license agreement containing restrictions on use and disclosure and are protected by intellectual property laws. Except as expressly permitted in your license agreement or allowed by law, you may not use, copy, reproduce, translate, broadcast, modify, license, transmit, distribute, exhibit, perform, publish, or display any part, in any form, or by any means. Reverse engineering, disassembly, or decompilation of this software, unless required by law for interoperability, is prohibited.

The information contained herein is subject to change without notice and is not warranted to be errorfree. If you find any errors, please report them to us in writing.

If this is software or related documentation that is delivered to the U.S. Government or anyone licensing it on behalf of the U.S. Government, then the following notice is applicable:

U.S. GOVERNMENT END USERS: Oracle programs, including any operating system, integrated software, any programs installed on the hardware, and/or documentation, delivered to U.S. Government end users are "commercial computer software" pursuant to the applicable Federal Acquisition Regulation and agency-specific supplemental regulations. As such, use, duplication, disclosure, modification, and adaptation of the programs, including any operating system, integrated software, any programs installed on the hardware, and/or documentation, shall be subject to license terms and license restrictions applicable to the programs. No other rights are granted to the U.S. Government.

This software or hardware is developed for general use in a variety of information management applications. It is not developed or intended for use in any inherently dangerous applications, including applications that may create a risk of personal injury. If you use this software or hardware in dangerous applications, then you shall be responsible to take all appropriate fail-safe, backup, redundancy, and other measures to ensure its safe use. Oracle Corporation and its affiliates disclaim any liability for any damages caused by use of this software or hardware in dangerous applications.

Oracle and Java are registered trademarks of Oracle and/or its affiliates. Other names may be trademarks of their respective owners.

Intel and Intel Xeon are trademarks or registered trademarks of Intel Corporation. All SPARC trademarks are used under license and are trademarks or registered trademarks of SPARC International, Inc. AMD, Opteron, the AMD logo, and the AMD Opteron logo are trademarks or registered trademarks of Advanced Micro Devices. UNIX is a registered trademark of The Open Group.

This software or hardware and documentation may provide access to or information about content, products, and services from third parties. Oracle Corporation and its affiliates are not responsible for and expressly disclaim all warranties of any kind with respect to third-party content, products, and services unless otherwise set forth in an applicable agreement between you and Oracle. Oracle Corporation and its affiliates will not be responsible for any loss, costs, or damages incurred due to your access to or use of third-party content, products, or services, except as set forth in an applicable agreement between you and Oracle.

#### Documentation Accessibility

For information about Oracle's commitment to accessibility, visit the Oracle Accessibility Program website at http://www.oracle.com/pls/topic/lookup?ctx=acc&id=docacc.

#### Access to Oracle Support

Oracle customers that have purchased support have access to electronic support through My Oracle Support. For information, visit http://www.oracle.com/pls/topic/lookup?ctx=acc&id=info or visit http://www.oracle.com/pls/topic/lookup?ctx=acc&id=trs if you are hearing impaired.

# **Contents**

<span id="page-3-1"></span><span id="page-3-0"></span>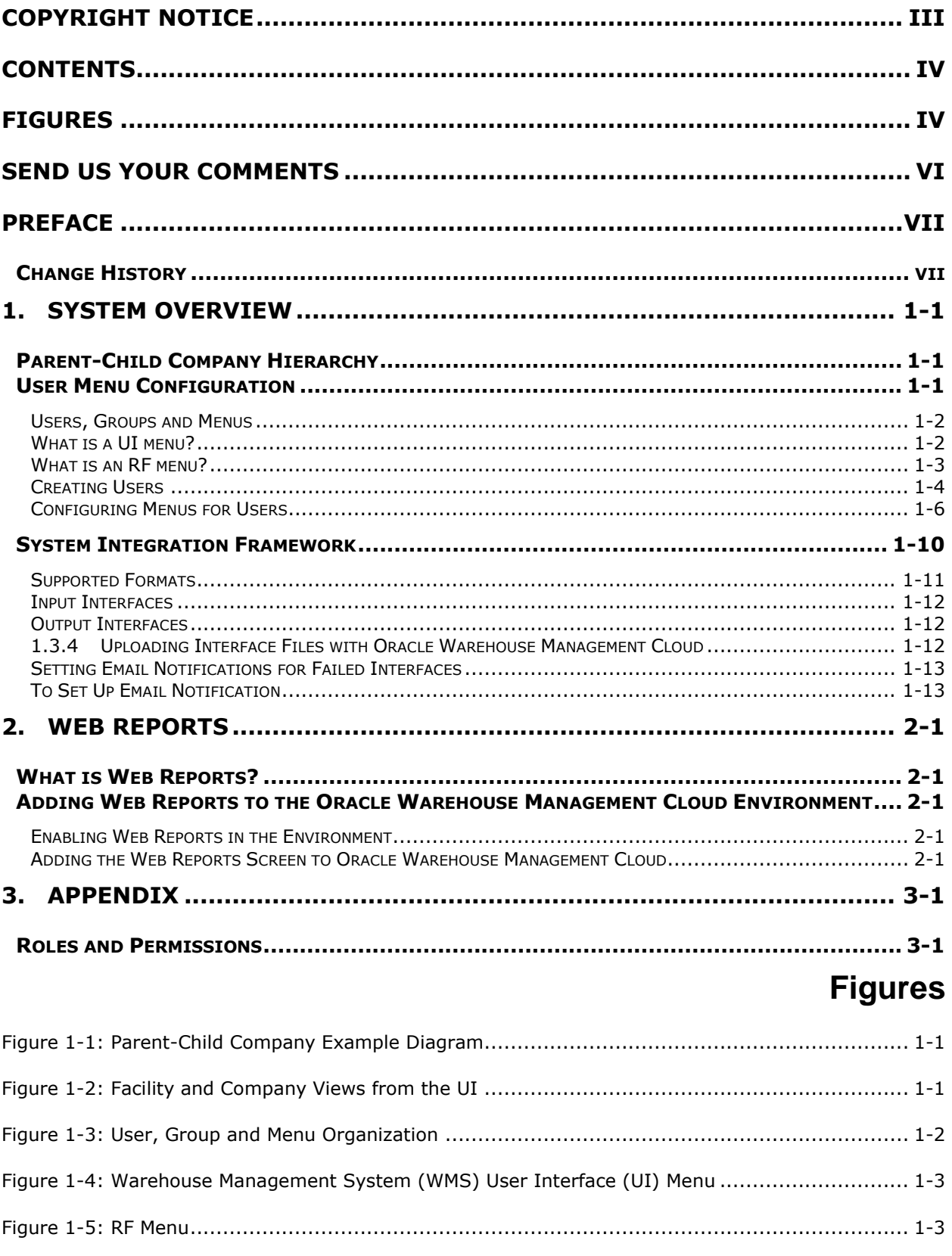

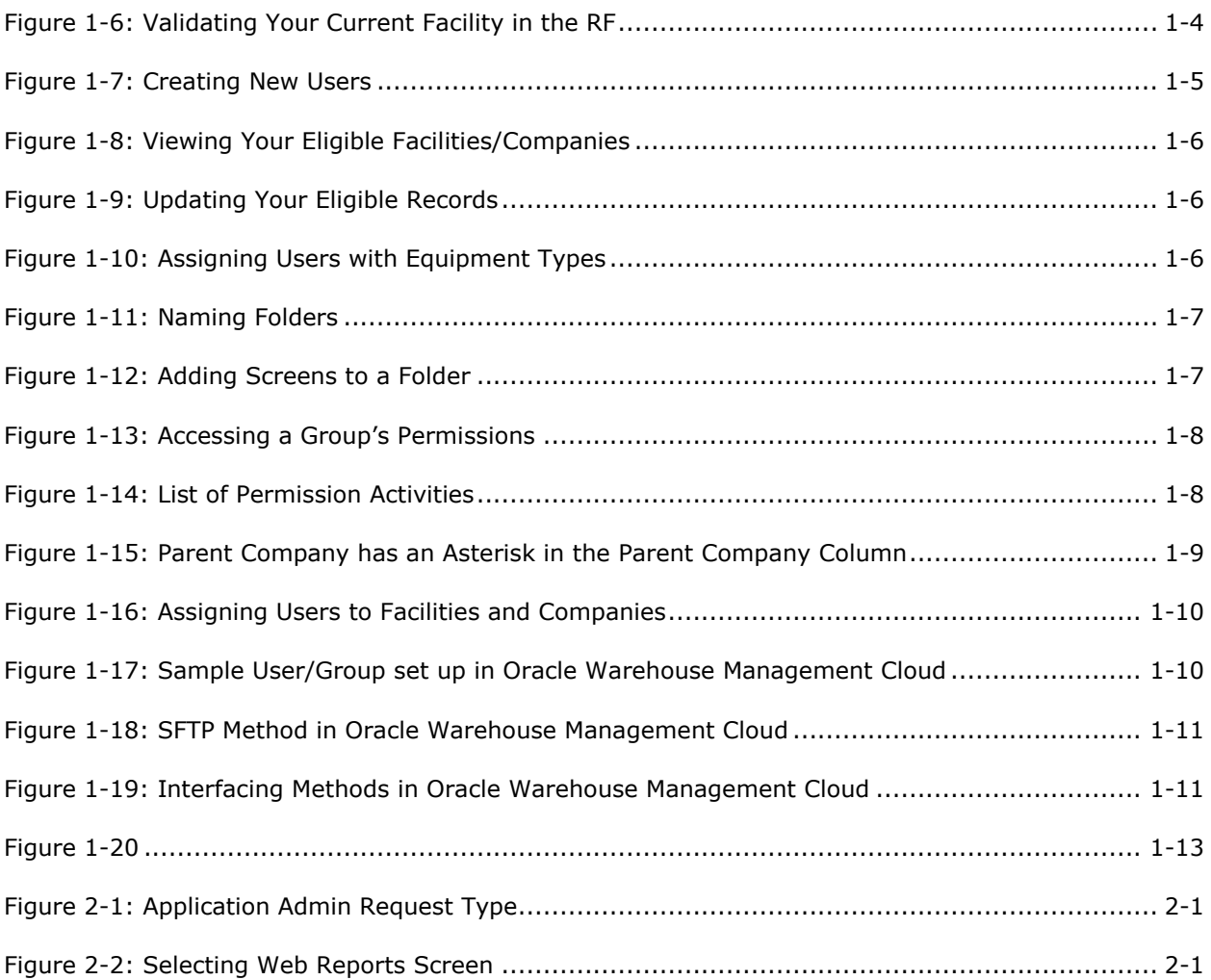

# **Send Us Your Comments**

<span id="page-5-0"></span>Oracle® Warehouse Management Cloud Getting Started Guide, Release 7.0

Part No. E84375-01

Oracle welcomes your comments and suggestions on the quality and usefulness of this publication. Your input is an important part of the information used for revision.

- Did you find any errors?
- Is the information clearly presented?
- Do you need more information? If so, where?
- Are the examples correct? Do you need more examples?
- What features did you like most about this manual?

If you find any errors or have any other suggestions for improvement, please indicate the title and part number of the documentation and the chapter, section, and page number (if available). You can send comments to us in the following ways:

**Electronic mail: [otm-doc\\_us@oracle.com](mailto:otm-doc_us@oracle.com)** 

If you would like a reply, please give your name, address, telephone number, and electronic mail address (optional).

If you have problems with the software, contact Support at https://support.oracle.com or find the Support phone number for your region at http://www.oracle.com/support/contact.html.

# **Preface**

<span id="page-6-0"></span>This document provides you the basic instructions on basic user configuration for Oracle Warehouse Management Cloud. Oracle Warehouse Management Cloud was formerly known as LogFire.

# <span id="page-6-1"></span>**Change History**

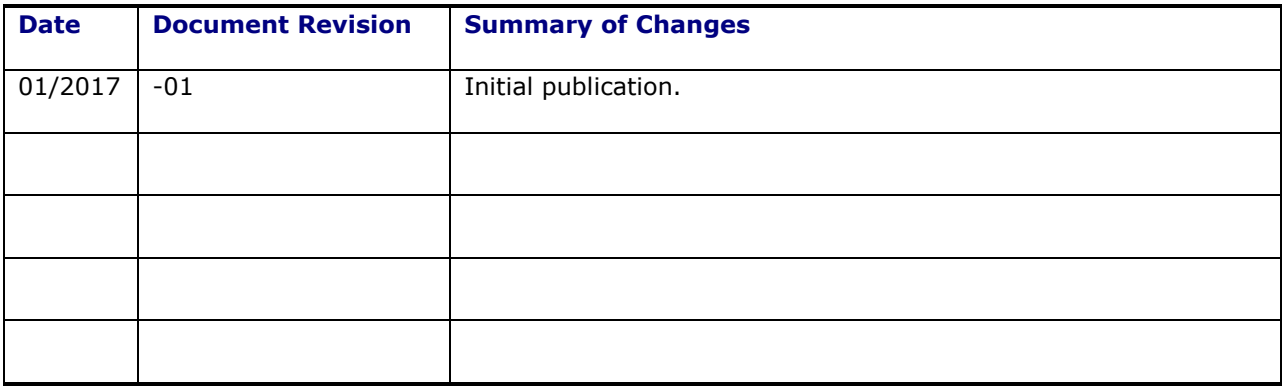

# <span id="page-8-0"></span>**1. System Overview**

## <span id="page-8-1"></span>**Parent-Child Company Hierarchy**

In Oracle Warehouse Management Cloud, companies are divided into parent and child companies. This structure exists in order to help 3PLs view and manage their clients' inventory separately. Depending on how many clients and how many warehouses the 3PL has, views can be managed.

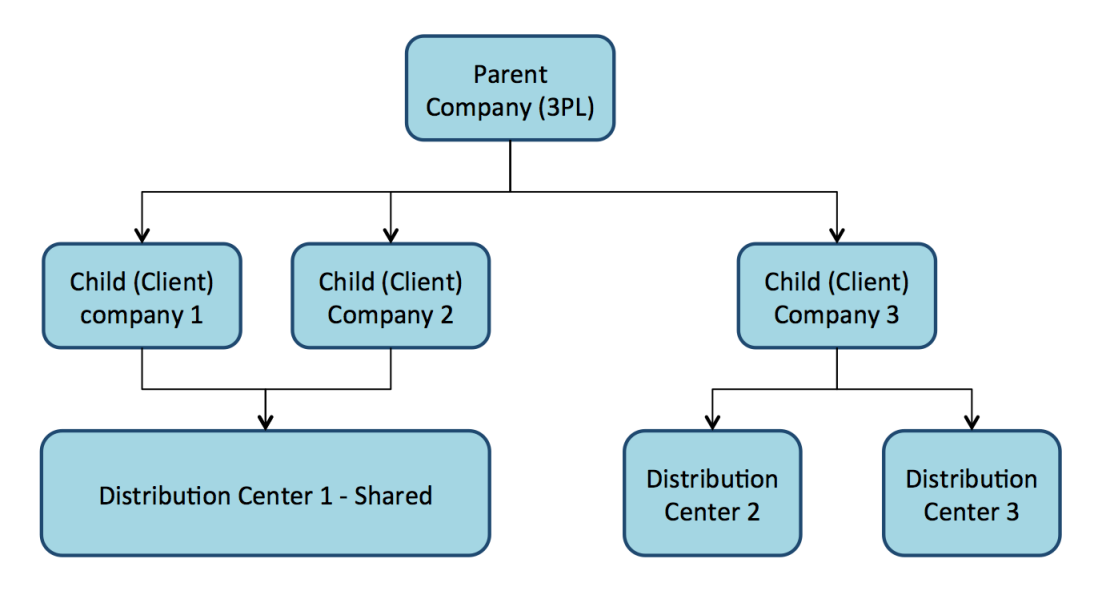

**Figure 1-1: Parent-Child Company Example Diagram**

<span id="page-8-3"></span>To toggle a specific Distribution Center (DC) view for a company, select the choices from the two dropdown menus located at the top right of the UI screen.

In [Figure 1-2,](#page-8-4) the first dropdown denotes a facility (DC), while the second dropdown denotes the companies in the environment:

| LOGFIRE <sup>1</sup> wms                                                                                                    |                  |      |                     |                    | Type here to search  |                          |                  |                                         |                | FACILITY + PARENT + |                          |                    |                  |
|----------------------------------------------------------------------------------------------------|------------------|------|---------------------|--------------------|----------------------|--------------------------|------------------|-----------------------------------------|----------------|---------------------|--------------------------|--------------------|------------------|
| <b>IBLPNs</b>                                                                                                    |                  |      |                     |                    |                      |                          |                  |                                         |                |                     |                          |                    |                  |
|                                                                                                    |                  |      |                     |                    |                      |                          |                  |                                         |                |                     |                          |                    |                  |
| Q<br>N as Pallet<br><b>Blind Labels</b><br>e.<br>Reject<br>Deallocate LPN<br>Print Label<br>Approve<br>Change pack qty<br>Set LPN as Pallet<br>Unet L |                  |      |                     |                    |                      |                          |                  |                                         |                |                     |                          |                    |                  |
| <b>LPN Nbr</b>                                                                                                    | <b>Status</b>    | Item | <b>Received Qty</b> | <b>Current Qty</b> | <b>Allocated Qty</b> | Nbr Locks                | Location         | Putaway Type Pack Qty                   |                | Case Qty            | <b>Previous Location</b> | <b>Expiry Date</b> | <b>Batch Nbr</b> |
| LPN_0313_02                                                                                                    | Received         | THK5 | $\Omega$            | 10                 | 0                    | $\underline{\mathbf{0}}$ |                  | PT6                                     | $\overline{2}$ | 5                   |                          |                    |                  |
| LPN_0313_01                                                                                                    | Received         | THK5 | $\mathbf{0}$        | 10                 | 0                    | $\underline{\mathbf{0}}$ |                  | <b>FACILITY</b>                         |                | <b>COMPANY</b>      |                          |                    |                  |
| LPN_0312_01                                                                                                    | Cancelled        | THK5 | $\theta$            | $\mathbf{0}$       | 0                    | $\overline{\mathbf{0}}$  | $CC-4-4-4$       | <b>FACILITY</b><br>$\blacktriangledown$ | <b>PARENT</b>  |                     | $\overline{\phantom{a}}$ | 03/31/2015         | 030215           |
| LPN_0311_01                                                                                                    | <b>Allocated</b> | THK5 | $^{\circ}$          | 5                  | 5                    | $\underline{\mathbf{0}}$ | $PTS-1-1$        |                                         | <b>PARENT</b>  |                     |                          |                    |                  |
| LPN 0306 03                                                                                                    | Located          | THK6 | $\mathbf 0$         | 8                  | 0                    | $\overline{\mathbf{0}}$  | $D1 - 1 - 1 - 1$ |                                         |                |                     | - 3                      | 03/31/2015         |                  |
| LPN 0306 02                                                                                                    | Lost             | THK6 | $\theta$            | 10                 | 0                    | $\underline{\mathbf{0}}$ |                  |                                         |                | CHILD_1             | $5 - 5$                  |                    |                  |
| LPN_0306_01                                                                                                    | Cancelled        | THK6 | $\mathbf{0}$        | $\bf{0}$           | $\bf{0}$             | $\overline{\mathbf{0}}$  | $CC-5-5-5$       | PT6                                     | 5              | 20                  |                          |                    |                  |
| LPN 0305 01                                                                                                    | Located          | THK6 | $\theta$            | 8                  | $\bf{0}$             | $\underline{\mathbf{0}}$ | $D1 - 1 - 1 - 1$ | PT6                                     | 5              | 20                  | $CC-4-4-4$               | 03/31/2015         |                  |
| LPN_0304_10                                                                                                    | Lost             | THK6 | $\theta$            | $\overline{7}$     | $\bf{0}$             | $\underline{\mathbf{0}}$ |                  | PT6                                     | 5              | 20                  | $CC-1-1-1$               | 03/29/2015         |                  |

**Figure 1-2: Facility and Company Views from the UI**

# <span id="page-8-4"></span><span id="page-8-2"></span>**User Menu Configuration**

The Oracle Warehouse Management Cloud organizes your structure in the following way:

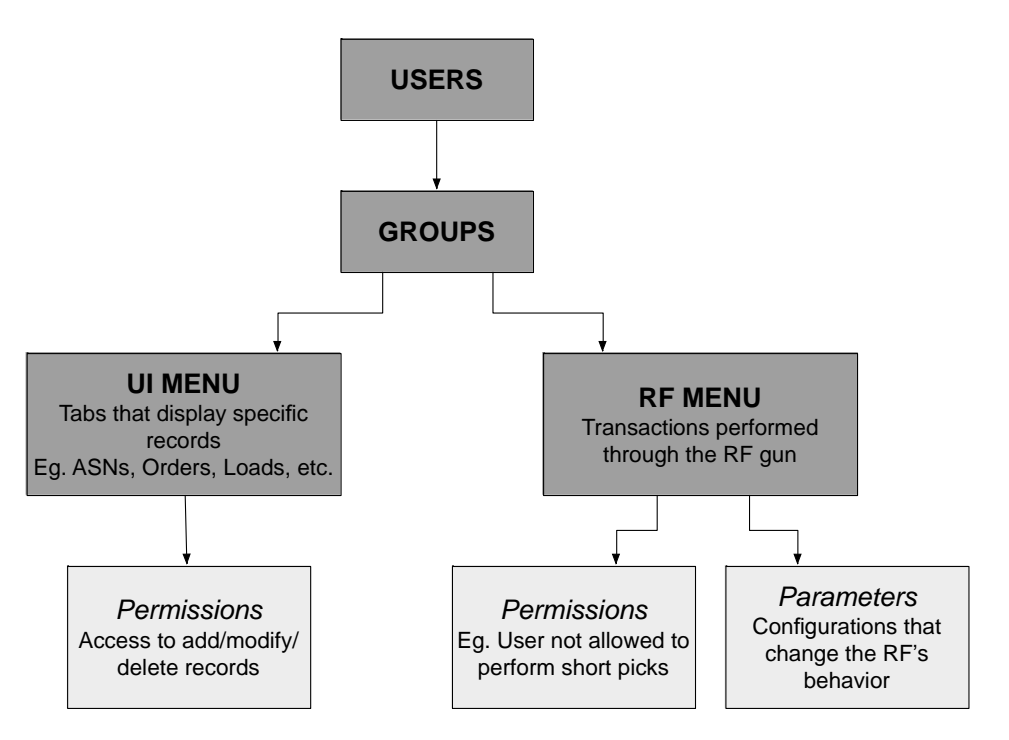

**Figure 1-3: User, Group and Menu Organization**

## <span id="page-9-2"></span><span id="page-9-0"></span>*Users, Groups and Menus*

Users are separated into groups based on their operational purpose in the warehouse. Every user within a group shares the same user interface (UI) and radio frequency (RF) menus. Within each menu, you can configure your permissions and parameters for RF menus.

## <span id="page-9-1"></span>*What is a UI menu?*

The UI menu is a series of windows and dialog boxes that are accessible to you in the WMS via the browser. See [Figure 1-4.](#page-10-1)

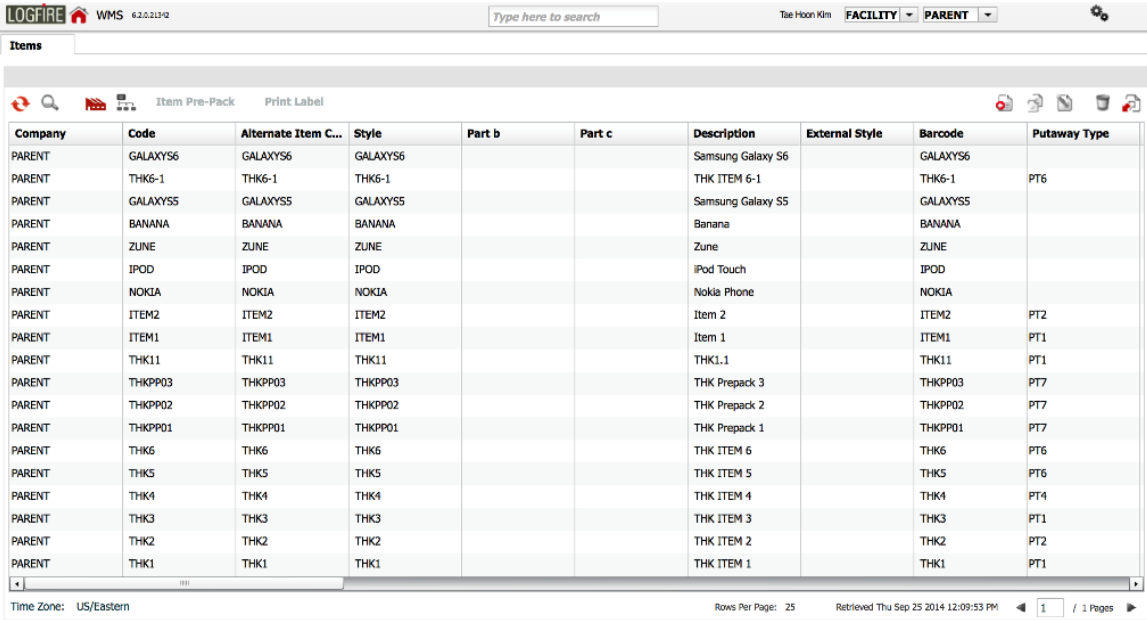

## <span id="page-10-1"></span>**Figure 1-4: Warehouse Management System (WMS) User Interface (UI) Menu**

**Note**: When using the RF gun, you must ensure that the RF is in the correct facility. This can be seen at the top right of the RF menu management.

## <span id="page-10-0"></span>*What is an RF menu?*

The RF menu is the series of transactions that are made with the RF gun on the warehouse floor. These screens, or modules, are used to perform processes such as Receiving, Put away (also called putaway), Picking, and Loading.

LogFire WMS FACILITY/PAR

1) Execute Task 2) Receive LPN Shipment 3) Receive LPN (XDOCK) 4) Receive LPN Shipment Expiry 5) Receive LPN Shipment Cases  $\Rightarrow$ 

<span id="page-10-2"></span>Env: lgf62 qa Ctrl-L: Change Language Ctrl-F: Change Facility Ctrl-U: Page Up Ctrl-D: Page Down Ctrl-X: Exit App Ctrl-W: Previous screen

**Figure 1-5: RF Menu**

## LogFire WMS FACILITY/PAR

- 1) Execute Task
- 2) Receive LPN Shipment
- 3) Receive LPN (XDOCK)
- 4) Receive LPN Shipment Expiry
- 5) Receive LPN Shipment Cases
- 

## **Figure 1-6: Validating Your Current Facility in the RF**

**Note**: To change facilities, press Ctrl-F and type in the Facility code.

## <span id="page-11-1"></span><span id="page-11-0"></span>*Creating Users*

New users can be created through you screen where you can define the following:

- Username and password
- The facilities and companies you have access for
- Your role (Administrator, Management, Supervisor, etc.)
- Your default group (UI and RF Menus)
- Your language (English or Spanish)
- Your default printer
- Your fixed equipment type

## **Creating New Users**

- 1. On the Users screen.
- 2. Click the **Create b** button and populate the necessary fields:

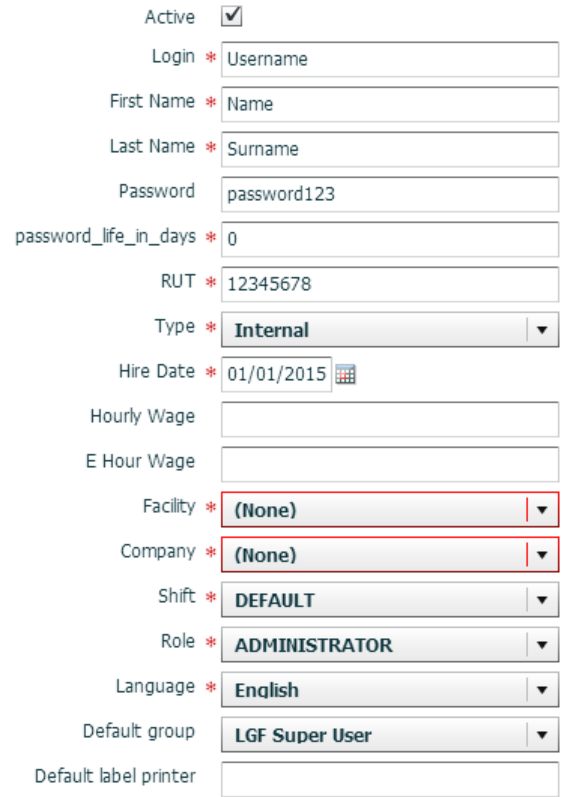

**Figure 1-7: Creating New Users**

## <span id="page-12-0"></span>**Description of Fields for Users**

- **RUT**: Unique identifier (alphanumeric). New User
- **Type**: Field used to distinguish between internal and external users.
- **Facility**: Defines the default Facility that you is displayed upon login.
- **Company**: Defines the default company that you is displayed upon login.
- **Shift**: Defines your shift, if applicable. Shifts are created in the Shifts screen, which defines the start and end time.
- **Role**: Defines your role in the warehouse. Each role has a different set of permissions for performing transactions in Oracle Warehouse Management Cloud (UI permissions only).
- **Language**: Sets your language (English or Spanish).
- **Default Group**: Defines the default group that you display upon login. Users can be assigned to multiple groups via the Groups button. If a user is assigned to multiple groups, you can switch Group views by clicking the  $\blacksquare$  gear button on the top right and then clicking View, and finally selecting the desired Group.
- **Default label printer**: User should input the label printer name defined in the Printers screen.
- 3. Click **Save** when done.
- 4. To configure the Facilities and Companies that he user has access to, select user and click the **Eligible Facilities** & **Eligible Companies** buttons. This takes you to a new screen displaying all records you currently have access to view.

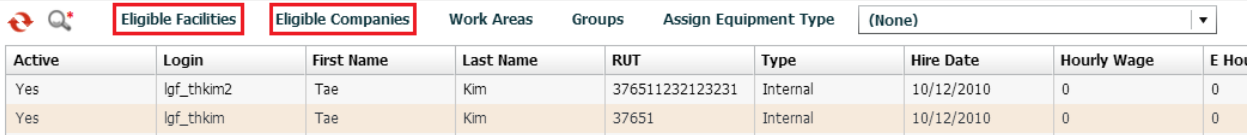

**Figure 1-8: Viewing Your Eligible Facilities/Companies**

<span id="page-13-1"></span>5. Click the **Create** button to add new Facilities or Companies.

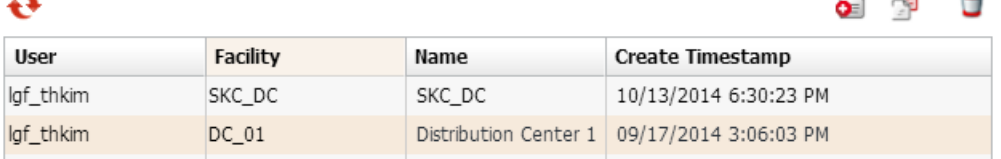

## **Figure 1-9: Updating Your Eligible Records**

- <span id="page-13-2"></span>6. When finished, click Back to return to the main screen.
- 7. To assign Equipment Types to a user:
	- a. Select user.
	- b. Select an Equipment Type from the dropdown menu.
	- c. Click the Assign Equipment Type label.

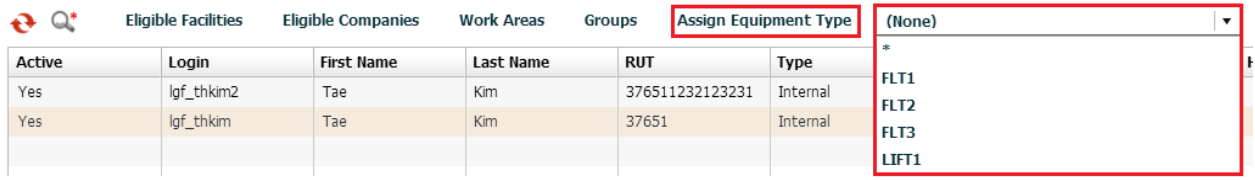

## **Figure 1-10: Assigning Users with Equipment Types**

<span id="page-13-3"></span>**Note**: Equipment Types must first be defined in the Equipment Types screen before assigning them to users.

## <span id="page-13-0"></span>*Configuring Menus for Users*

There are five steps in adding Group menus.

- Adding Screens
- Adding Screens to different Menus
- Assigning Menus to Groups
- Assigning Groups to Users
- Creating and Assigning Facilities & Companies to Users

## **Adding Screens**

- 1. On the Screens UI screen, click **Generate Screens**.
- 2. Select all the necessary screens for the Group (eg. ASNs, Appointments, Loads, etc.).
- 3. You add both UI and RF screens.

**Note**: For RF menus, extra configuration might be required (RF module parameters). To modify its parameters, select the RF screen and click the **Details Fouldandally** button.

4. Click Save when done.

## **Adding Screens to Different Menus**

On the Menus screen, to create a new menu (one for the UI and the RF):

1. Select the menu and click on the Details  $\overline{h}$  button. In the new dialog box, you are able to separate screens into different folders.

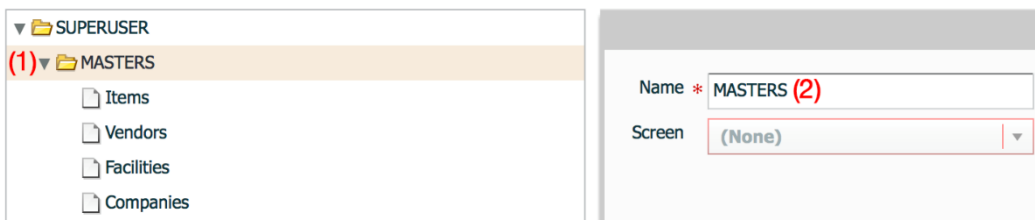

#### **Figure 1-11: Naming Folders**

<span id="page-14-0"></span>To name a folder:

- 1. Select the folder (1)
- 2. Type in the name in the field to the right (2).

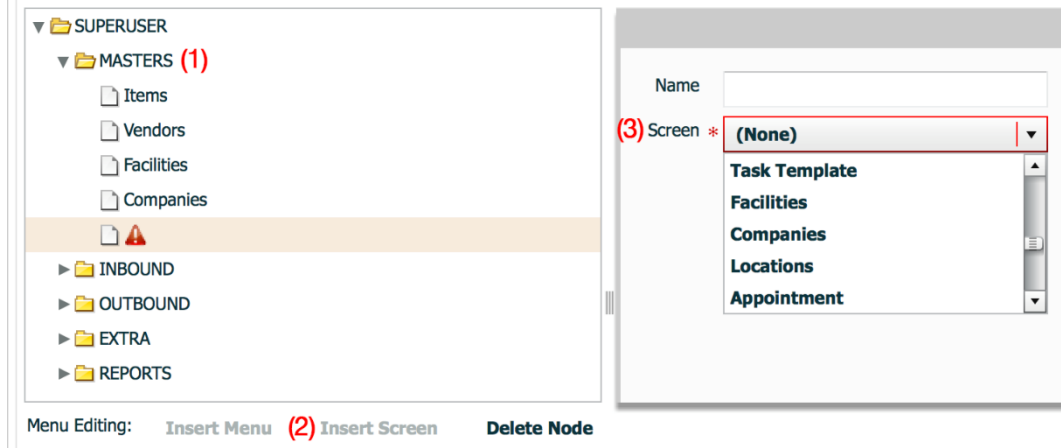

#### **Figure 1-12: Adding Screens to a Folder**

<span id="page-14-1"></span>To add a screen within the folder:

- 1. Select the folder first (1).
- 2. Click **Insert Screen** (2).
- 3. Pick the screen to add from the dropdown menu (3).
- 4. Repeat steps until all the screens have been added.
- 5. Click **Save** to complete.

#### **Assigning Menus to Groups**

Once the Menus have been set up, it is now time to add them to Groups. On the Groups screen:

- 1. Click the **Create** button to create a new group.
- 2. Type in the group name.
- 3. Select the UI/RF menus from the dropdown menus.
- 4. Click **Save**.

**Note**: You can also assign specific permissions to a Group by clicking the Permissions button. This displays a list of additional permissions that the group can access. To provide access, check the activity.

| A |         | Permissions | <b>Clear View Preferences</b> |                |  |  |  |
|---|---------|-------------|-------------------------------|----------------|--|--|--|
|   | Company | Group       | UI Menu                       | <b>RF Menu</b> |  |  |  |
|   | PARENT  | Super User  | <b>SUPERUSER</b>              | RF.            |  |  |  |

**Figure 1-13: Accessing a Group's Permissions**

<span id="page-15-0"></span>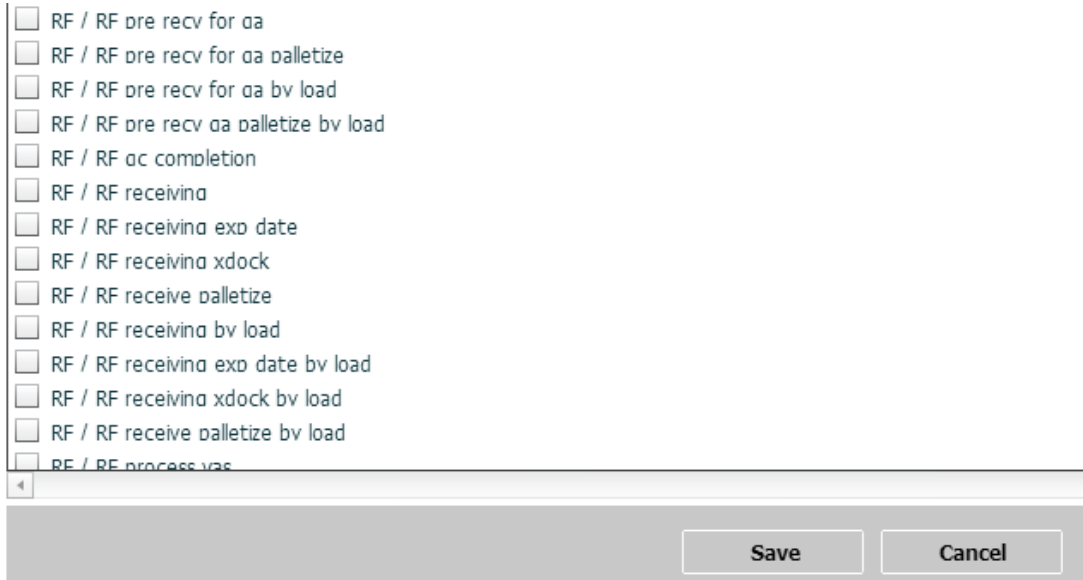

## **Figure 1-14: List of Permission Activities**

#### <span id="page-15-1"></span>**Assigning Groups to Users**

Now that Groups have been created, you now adds users to each group. On the User screen:

- 1. Select a user to assign to a group.
- 2. Click on **Groups**.
- 3. Using the Create **b** button, add the Group(s) to assign the user to the Group.

**Note**: If the user is assigned to multiple groups, you can toggle between different groups by clicking the gear button at the top right, hovering the mouse over the View menu, and selecting the Group name.

#### **Creating and Assigning Facilities & Companies to Users**

Once user and group setup is complete, you must create facilities and companies in Oracle Warehouse Management Cloud.

To create companies, on the Companies screen:

- 1. Click the **Create** button.
- 2. Populate the company's information such as the Code, Name, and Address.

**Note**: The first company is the parent company in the environment by default. To verify this, observe the Parent Company column.

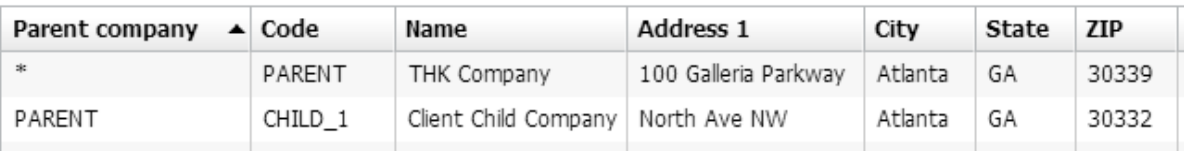

## **Figure 1-15: Parent Company has an Asterisk in the Parent Company Column**

<span id="page-16-0"></span>3. Click **Save** when complete.

Facilities are controlled at the company level. This means that every company has its own set of facilities. This link is defined in the Parent Company column in the Facilities screen. By default, all parent and child company facilities are displayed.

To Create Facilities, on the Facilities screen:

- 1. Click the Create **button.**
- 2. Populate the facility's information such as the Code, Name, and Address.

## **Functional Field Descriptions for Facilities**

- **Default Ship Via Code**: This field is used when ship via codes are activated through the company's PACKING\_ROUTING\_MODE parameter. The system defaults to this ship via value if the order header doesn't have a ship via code specified.
- **Parent Company:** Denotes the company that the facility belongs to.
- **Accept Transfer Shipment**: If checked and if this facility is a warehouse in Oracle Warehouse Management Cloud, this facility accepts ASNs from other facilities configured in the environment.

Once the Companies and Facilities have been created, the next task is to assign them to users. This task defines the companies and facilities that you have access to. On your screen:

- 1. Select the user to modify.
- 2. Click on **Eligible Facilities** button.
- 3. Using the Create  $\bullet$  button.
- 4. Add the Facilities that this user requires to access.

To add companies:

- 1. Select you to modify.
- 2. Click the Eligible Companies button
- 3. Using the Create button.
- 4. Add the Facilities that this user requires to access.

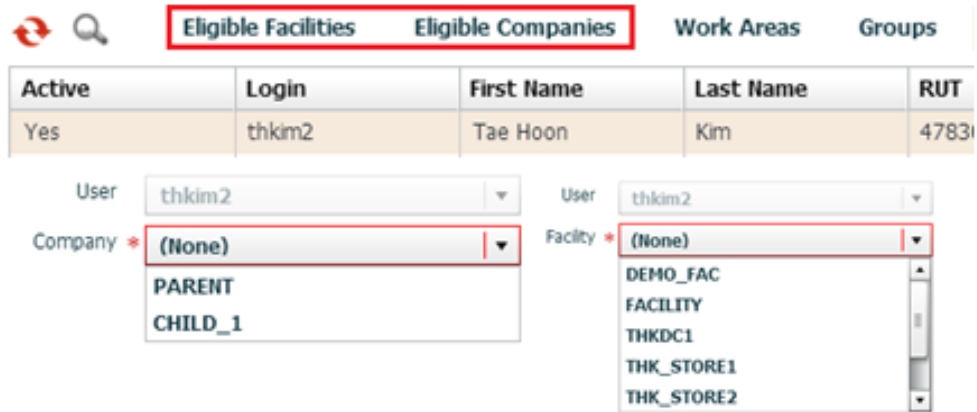

**Figure 1-16: Assigning Users to Facilities and Companies**

<span id="page-17-1"></span>A sample User/Group set up is shown below:

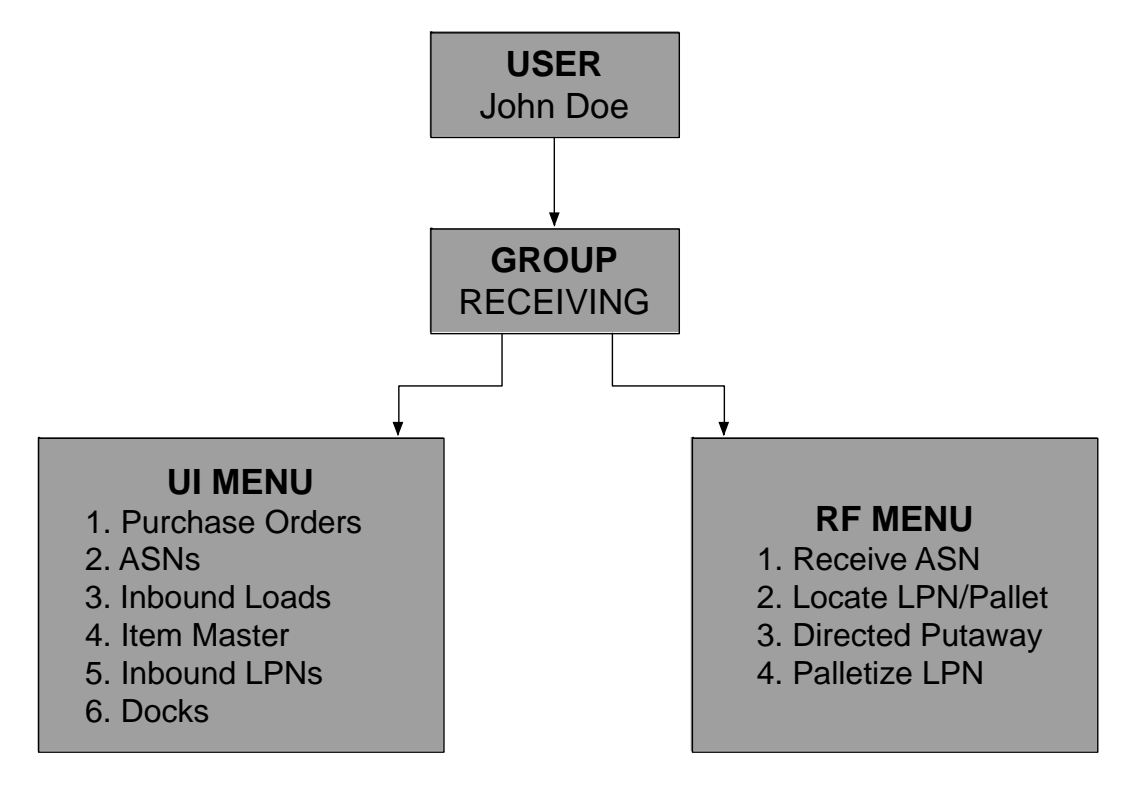

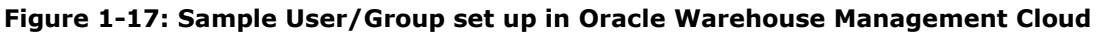

## <span id="page-17-2"></span><span id="page-17-0"></span>**System Integration Framework**

Oracle Warehouse Management Cloud uses the following methods for processing interface files into and out of Oracle Warehouse Management Cloud:

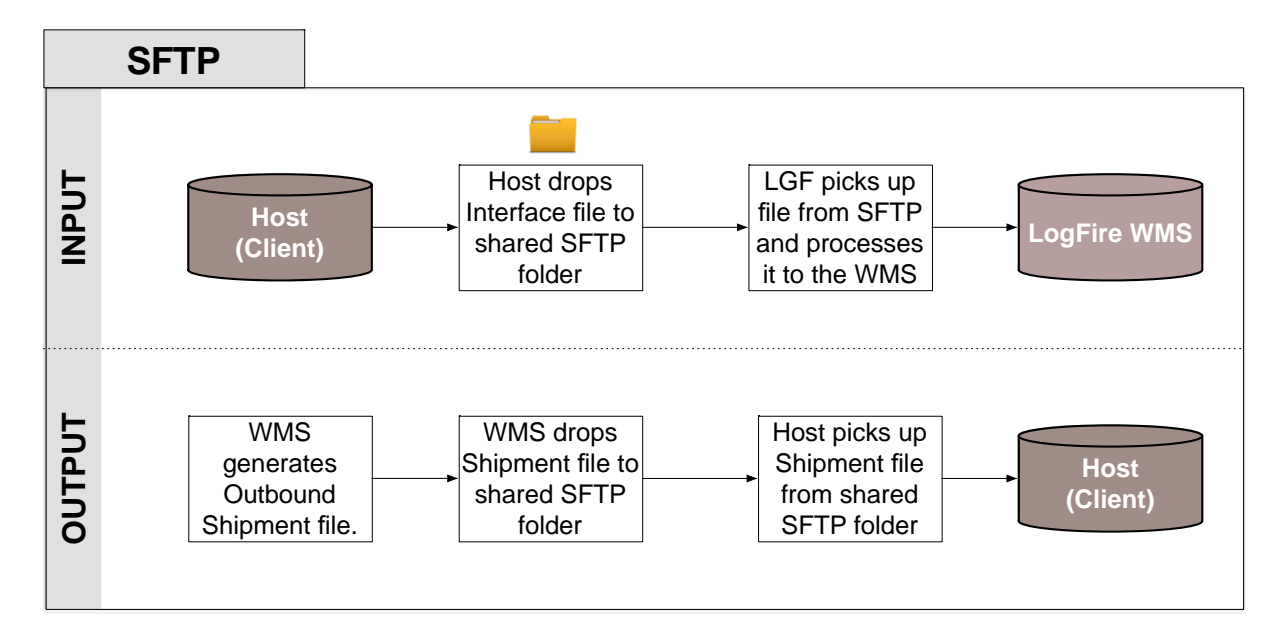

**Figure 1-18: SFTP Method in Oracle Warehouse Management Cloud**

<span id="page-18-1"></span>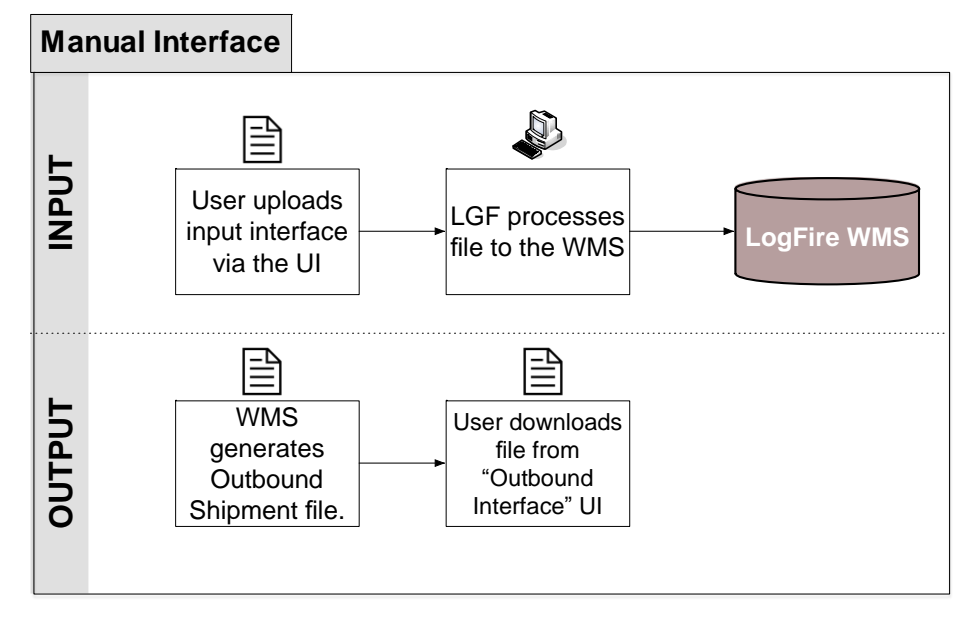

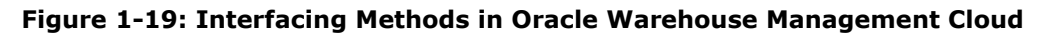

## <span id="page-18-2"></span><span id="page-18-0"></span>*Supported Formats*

Oracle Warehouse Management Cloud supports the following formats (both inbound/outbound) with interfaces:

- Flat files
- XML files
- CSV files
- XLS files
- EDI files (translated through a 3rd party application)
- MHE messages (translated through a 3rd party application)
- FedEx web services
- UPS web services

## <span id="page-19-0"></span>*Input Interfaces*

- Purchase order
- Item
- Item (facility specific)
- Item barcode
- Item pre-pack
- Inbound shipment
- Order
- Vendor
- Appointment
- Store
- Locations
- Route
- Price label
- Ship to company
- Site
- Asset
- Cubiscan
- Point of sale

## <span id="page-19-1"></span>*Output Interfaces*

- ASN verification
- Parcel Manifest shipment confirmation
- LTL Shipment confirmation
- Inventory history

**Note**: For more details on each interface, please refer to the Oracle Warehouse Management Cloud Interface File Formats file.

## <span id="page-19-2"></span>*1.3.4 Uploading Interface Files with Oracle Warehouse Management Cloud*

If you are manually preparing the input interface file via Excel, it is important to follow these best practices:

- The filename must start with the phrase as specified in the Input File Formats document (the filename must begin with ORR for uploading Order files).
- The columns specified as required in the interface specification document must be populated.
- For Purchase Order, Order, and Inbound Shipment interfaces, you must populate [H1] for every distinct header record and [H2] for each of its detail records.
- You must populate the correct sequence in the seq\_nbr field (i.e. no duplicate values).

## <span id="page-20-0"></span>*Setting Email Notifications for Failed Interfaces*

You can set up email notifications for interfaces that fail to process into Oracle Warehouse Management Cloud. The email notification provides the following information:

- The interface file that failed
- Error message the reason why the file failed.

## <span id="page-20-1"></span>*To Set Up Email Notification*

On the Company Parameters screen:

- 1. Select INTF\_ERROR\_EMAIL\_LIST parameter and click the **Edit** button.
- <span id="page-20-2"></span>2. In the Parameter Value, populate with the emails that are to receive the error notifications. Separate multiple emails without spaces between emails.

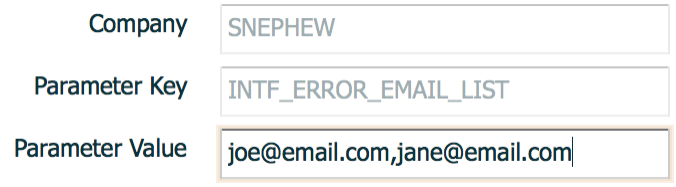

**Figure 1-20**

# <span id="page-22-0"></span>**2. Web Reports**

## <span id="page-22-1"></span>**What is Web Reports?**

Web Reports is a powerful tool within Oracle Warehouse Management Cloud that allows you to create custom reports. It is a user-friendly method of pulling data from Oracle Warehouse Management Cloud without having to run SQL queries.

## <span id="page-22-2"></span>**Adding Web Reports to the Oracle Warehouse Management Cloud Environment**

Adding Web Reports to the current LGF environment is a two-step process:

## <span id="page-22-3"></span>*Enabling Web Reports in the Environment*

By default, the Web Report functionality is disabled. You must create a Happy Fox ticket requesting access to the tool. When creating the ticket, ensure that the Request Type is set to Application Admin Request.

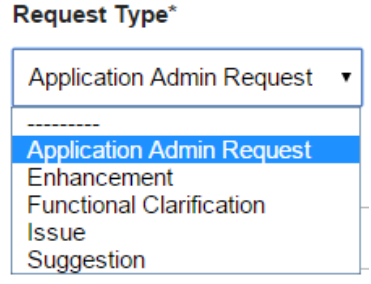

## **Figure 2-1: Application Admin Request Type**

## <span id="page-22-5"></span><span id="page-22-4"></span>*Adding the Web Reports Screen to Oracle Warehouse Management Cloud*

Just like any other screen, you add the Web Reports screen to a specific menu. On the Screen Configuration screen:

- 1. Click the **Create** button.
- <span id="page-22-6"></span>2. Select Web Reports from the dropdown menu.

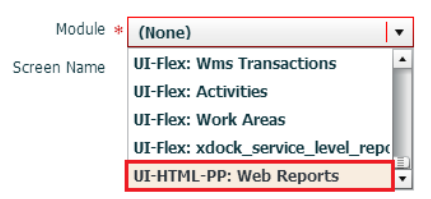

**Figure 2-2: Selecting Web Reports Screen**

# <span id="page-24-0"></span>**3. Appendix**

## <span id="page-24-1"></span>**Roles and Permissions**

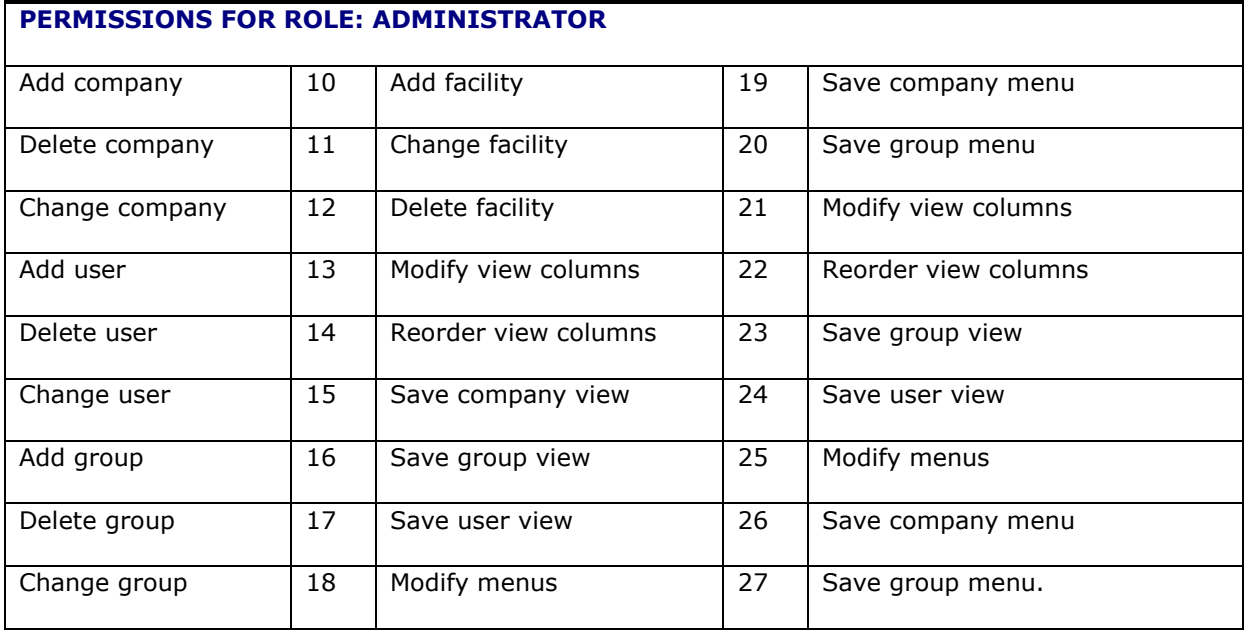

**Note**: By default, Administrators have access to all companies that the facility is eligible to access.

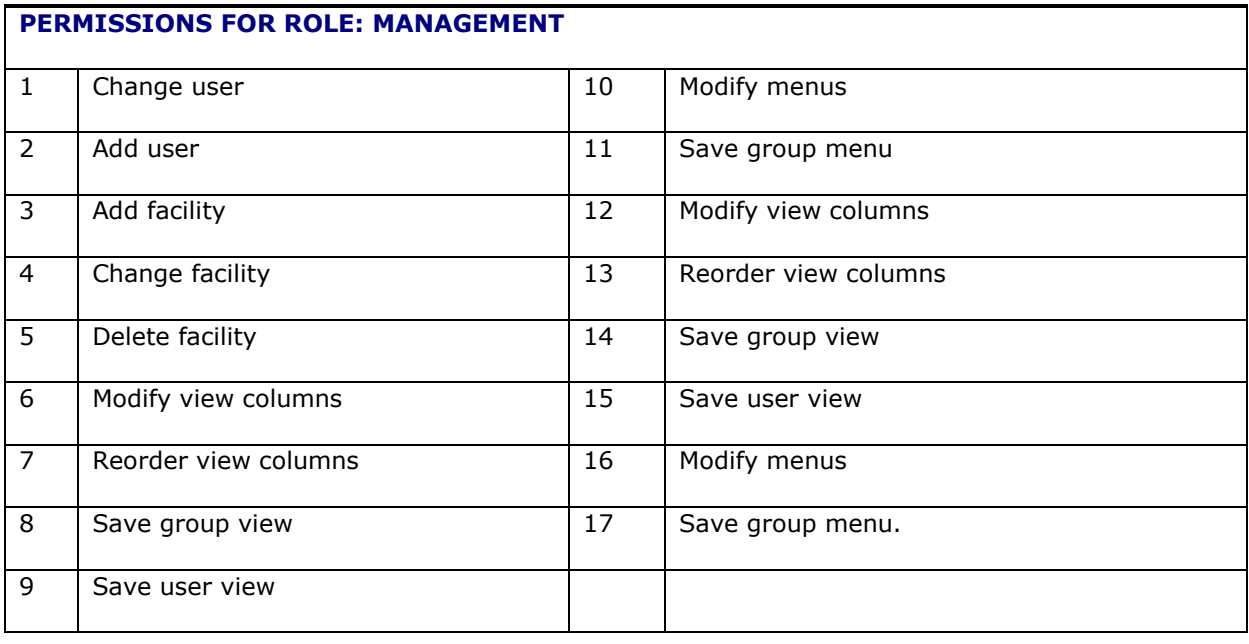

## **PERMISSIONS FOR ROLE: SUPERVISOR**

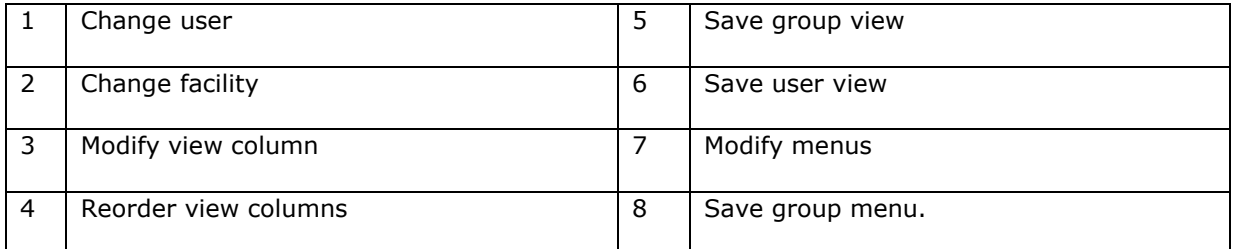

## **PERMISSIONS FOR ROLE: GUARD**

1 | Read-only access; users can't create, copy, edit or delete.

## **PERMISSIONS FOR ROLE: EMPLOYEE**

1 Read-only access; users can't create, copy, edit or delete.

**Note**: These permissions apply for the UI screens only; RF permissions aren't affected.